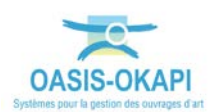

# **OASIS-WEB – Paramétrage des couleurs par famille d'ouvrages**

## **Procédure**

La procédure ci-dessous vous présente la marche à suivre pour paramétrer les couleurs par famille d'ouvrages en vue de leur affichage dans OASIS-WEB.

### **Les étapes**

- **1. Afficher l'interface de paramétrage d'OASIS :** 
	- o Lancez le client « OASIS7 Paramétrage » :

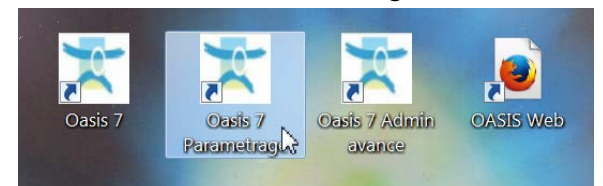

o Et affichez les listes de références :

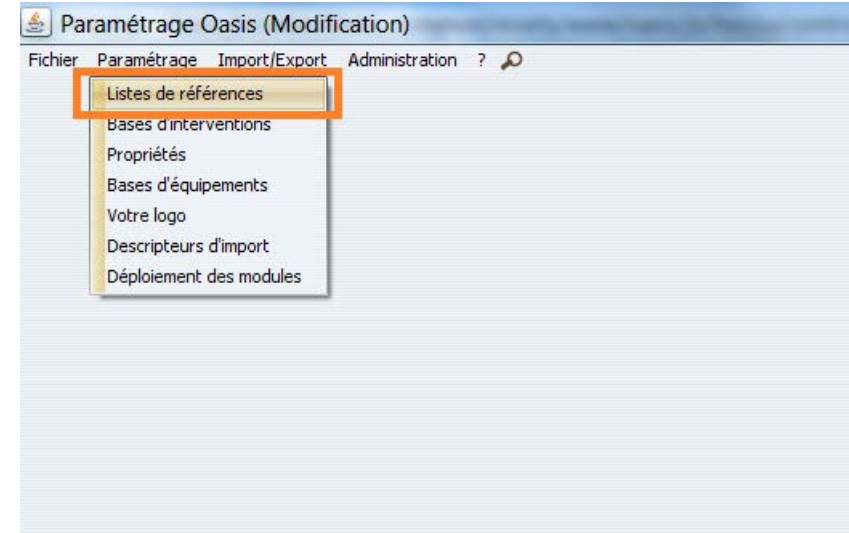

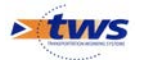

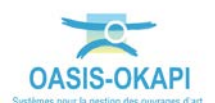

#### **2. Afficher le paramètre « Oasis Web 2 – Classes Configuration » :**

- o Faites défiler les paramètres de référence,
- o Et éditez le paramètre « Oasis Web 2 Classes Configuration » :

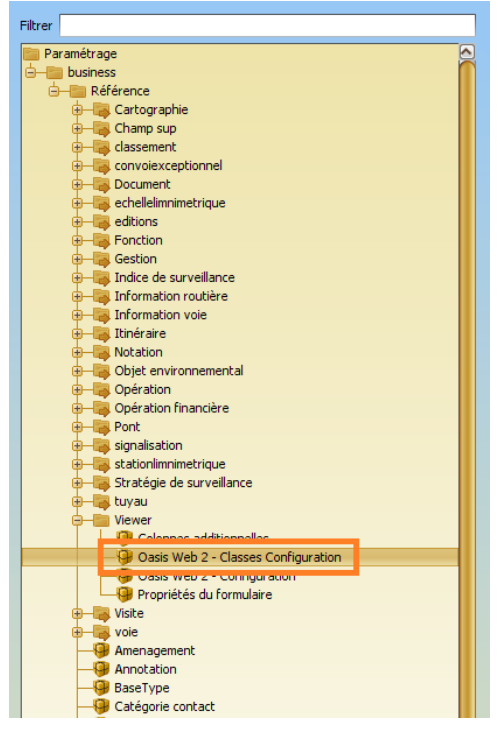

o Et associez une couleur à chaque famille d'ouvrages :

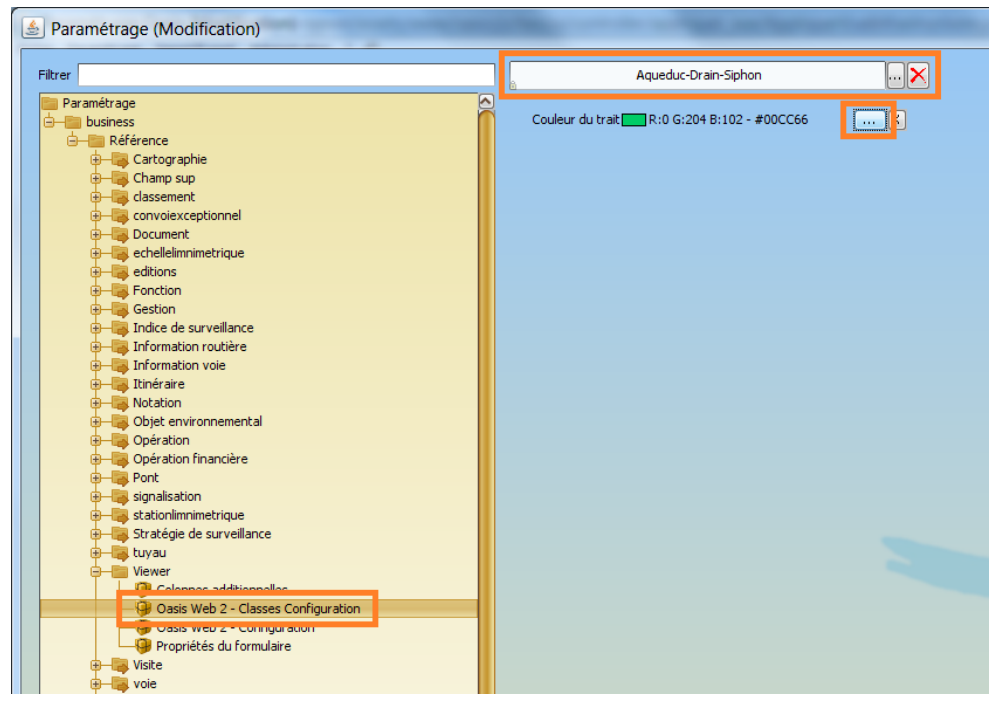

*Ici, la famille « Aqueduc-Drain-Siphon »*

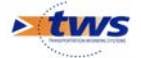

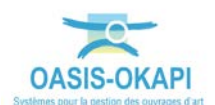

### **3. Voir le résultat dans l'interface « Oasis Web » :**

o Lancez le client « OASIS-Web » :

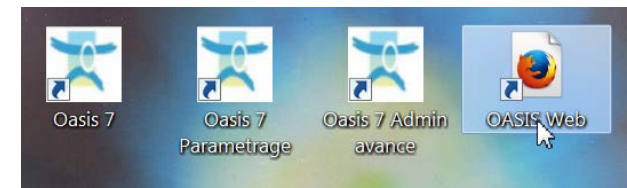

o Et affichez vos ouvrages :

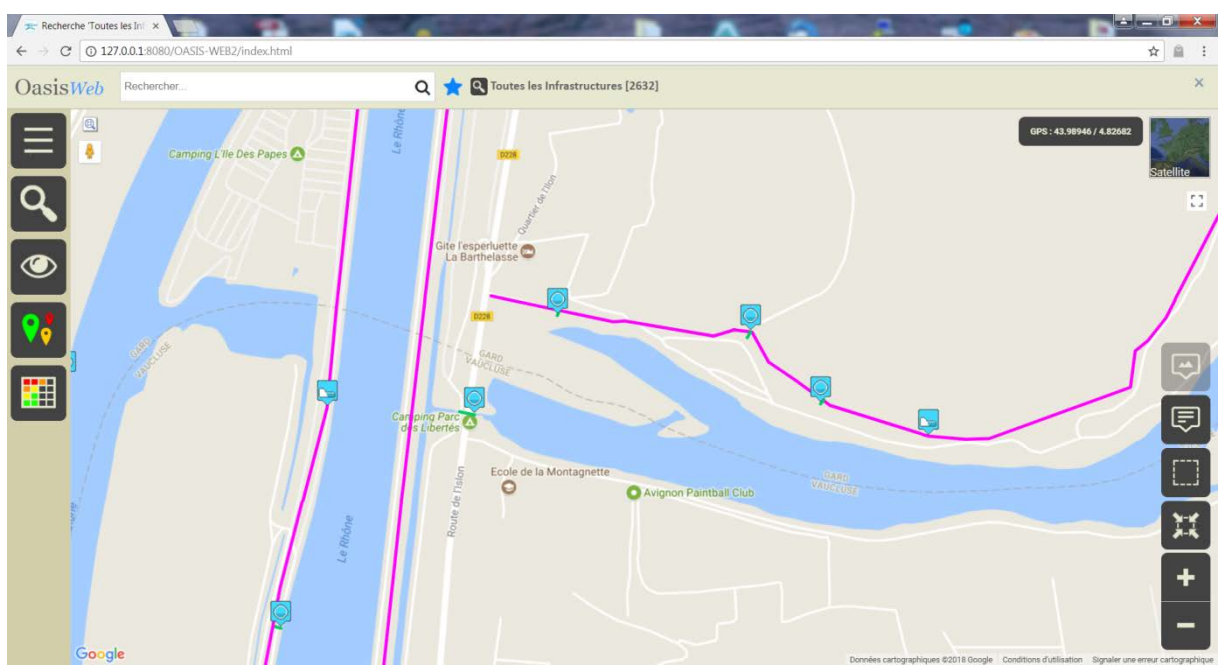

*Ici, les « Aqueduc-Drain-Siphon » et les « Digues »*

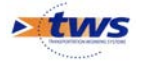